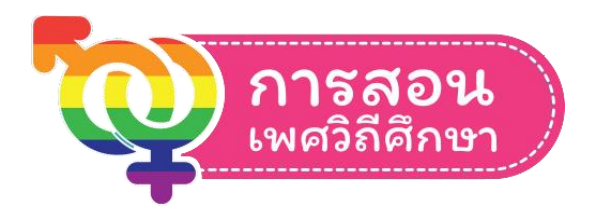

# คู่มือการใช้งานระบบข้อมูลโปรแกรมหลักสูตร การสอนเพศวิถีศึกษา

## **ส ำหรับแอดมินเขต**

## **กำรใช้งำนโปรแกรมหลักสูตรกำรสอนเพศวิถีศึกษำ**

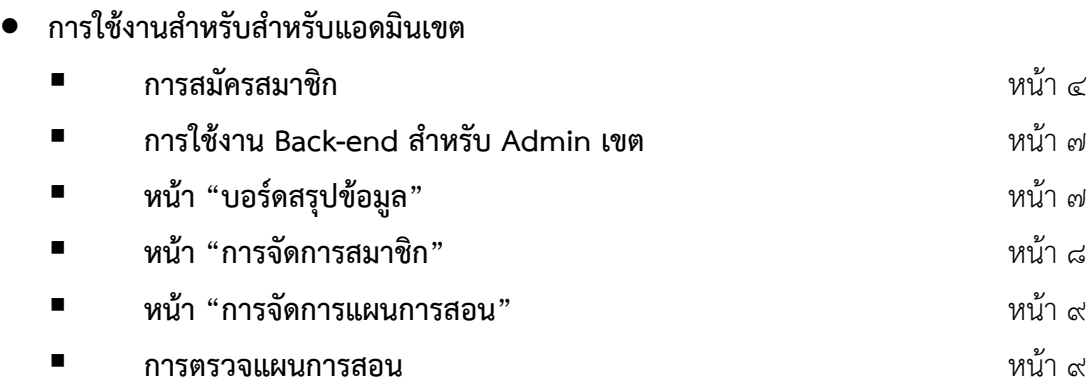

โปรแกรมหลักสูตรการสอนเพศวิถีศึกษา สามารถเข้าใช้งานได้โดยเข้าเว็บไซต์ <u>[http://cse-elearning.obec.go.th](http://cse-elearning.obec.go.th/)</u> เมื่อเข้าสู่เว็บไซต์ดังกล่าวแล้ว จะพบหน้าคำอธิบายหลักสูตร ดังรูป

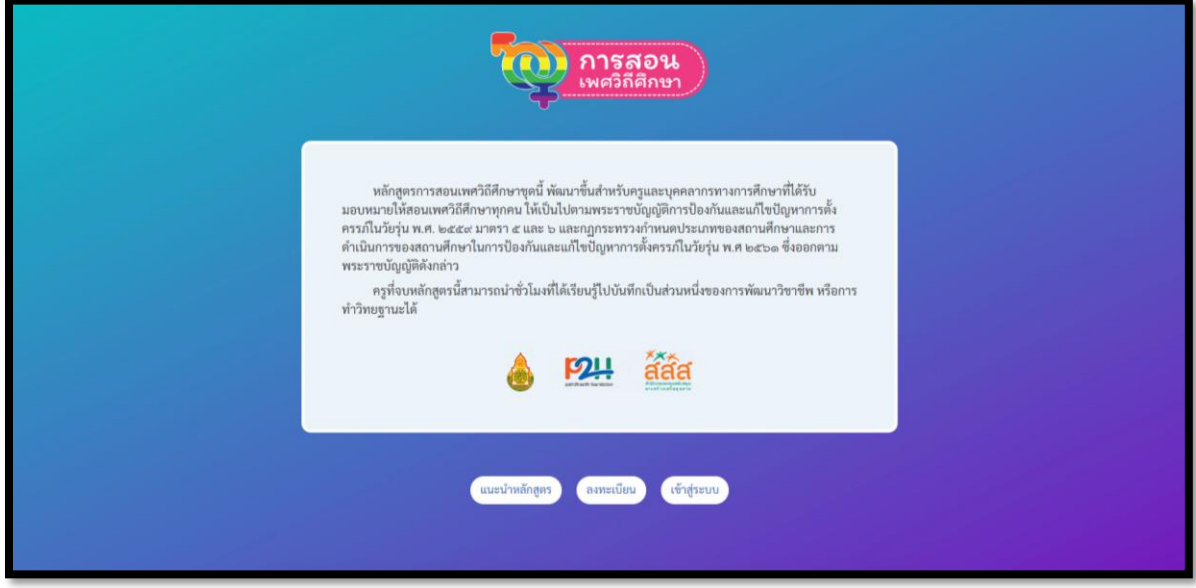

เมื่อสังเกตด้านล่างจะมีปุ่ม ๓ ปุ่มดังนี้

- **แนะนำหลักสูตร** สามารถคลิกเข้าไปเพื่อดูภาพรวมของหลักสูตรเบื้องต้นได้ก่อนโดยยังไม่สามารถทำการเรียนได้
- **ลงทะเบียน** เมื่อสนใจที่จะเข้าสู่โปรแกรม ผู้ใช้ต้องทำการลงทะเบียนที่ปุ่มนี้ก่อน
- **เข้ำสู่ระบบ** เมื่อลงทะเบียนแล้ว สามารถคลิกที่ปุ่มเข้าสู่ระบบเพื่อเข้าสู่โปรแกรมได้

#### **1. กำรสมัครสมำชิก**

ก่อนการใช้งานระบบ ผู้ใช้จำเป็นต้องสมัครสมาชิกเพื่อเก็บข้อมูลไว้เป็นรายงาน โดยสามารถสมัครได้จากเมนู **"ลงทะเบียน"** และกรอกข้อมูลให้ครบถ้วน ดังนี้

- ข้อมูลส่วนตัว, ตำแหน่งของผู้ลงทะเบียน, สังกัด, เพศและอายุ

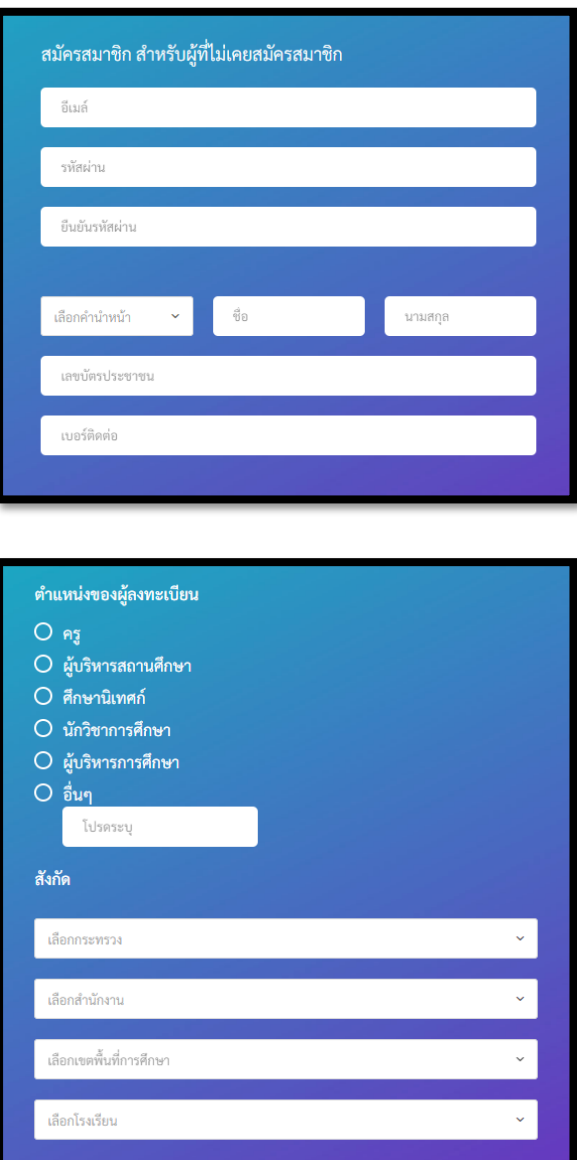

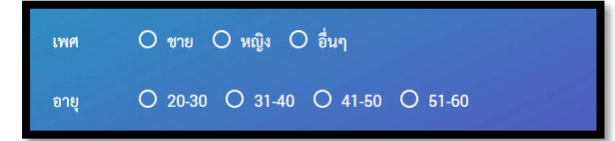

- ประวัติการศึกษา, และประสบการณ์สอน

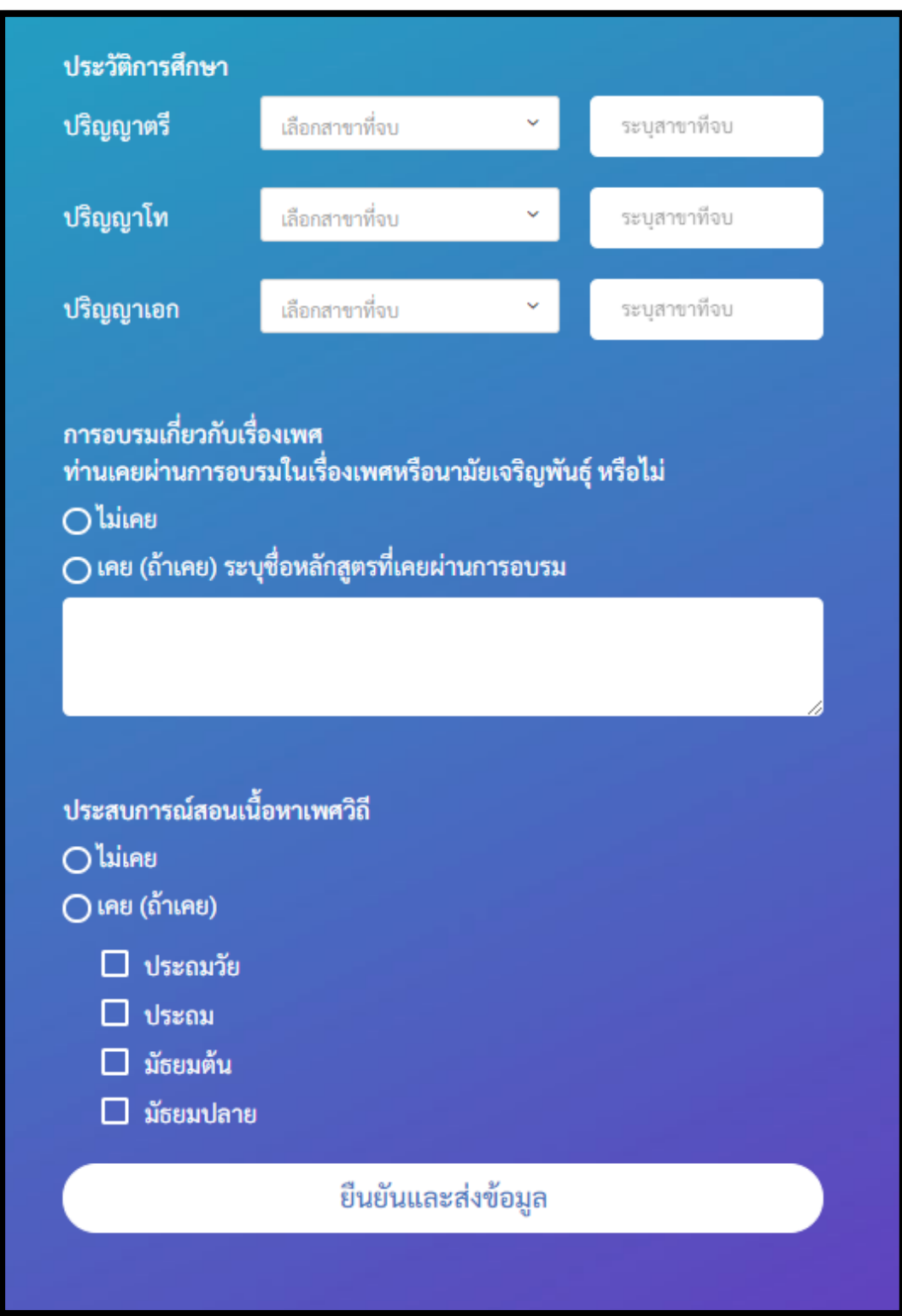

เมื่อใส่ข้อมูลครบถ้วนแล้ว คลิกที่ปุ่ม "**ยืนยันและส่งข้อมูล**"

เมื่อ"**ยืนยันและส่งข้อมูล**"แล้ว ระบบจะไปที่หน้าเข้าสู่ระบบพร้อมกับแจ้งว่า **"การลงทะเบียนสำเร็จ**" สามารถ เข้าสู่ระบบได้จากหน้านี้

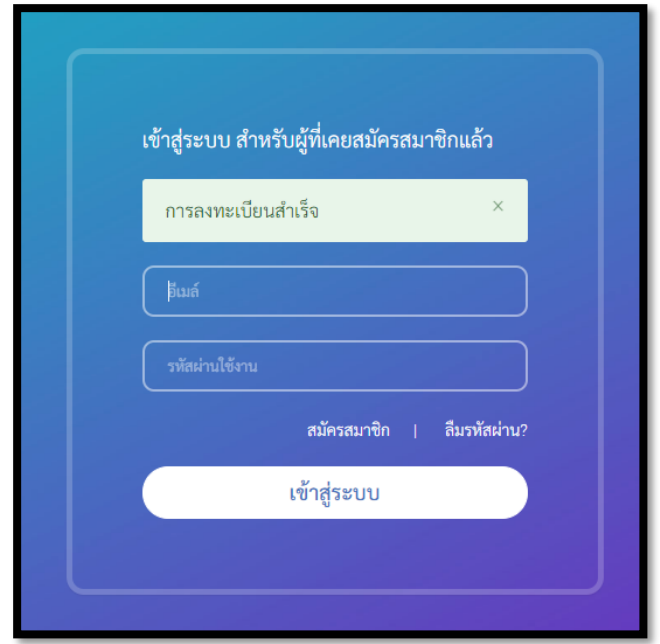

### **2. กำรใช้งำน Back-end ส ำหรับ Admin เขต**

สามารถเข้าสู่ระบบได้จากเมนู "หน้าจัดการข้อมูล"

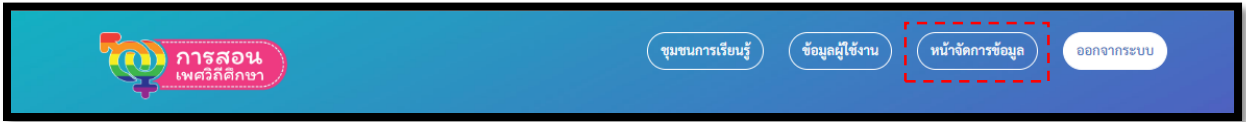

2.1 **หน้ำ "บอร์ดสรุปข้อมูล"** สามารถดูข้อมูลภาพรวมของระบบและสามารถดาวน์โหลดรายงานข้อมูลในเขตที่ แอดมินสังกัดอยู่เป็นไฟล์ excel ได้

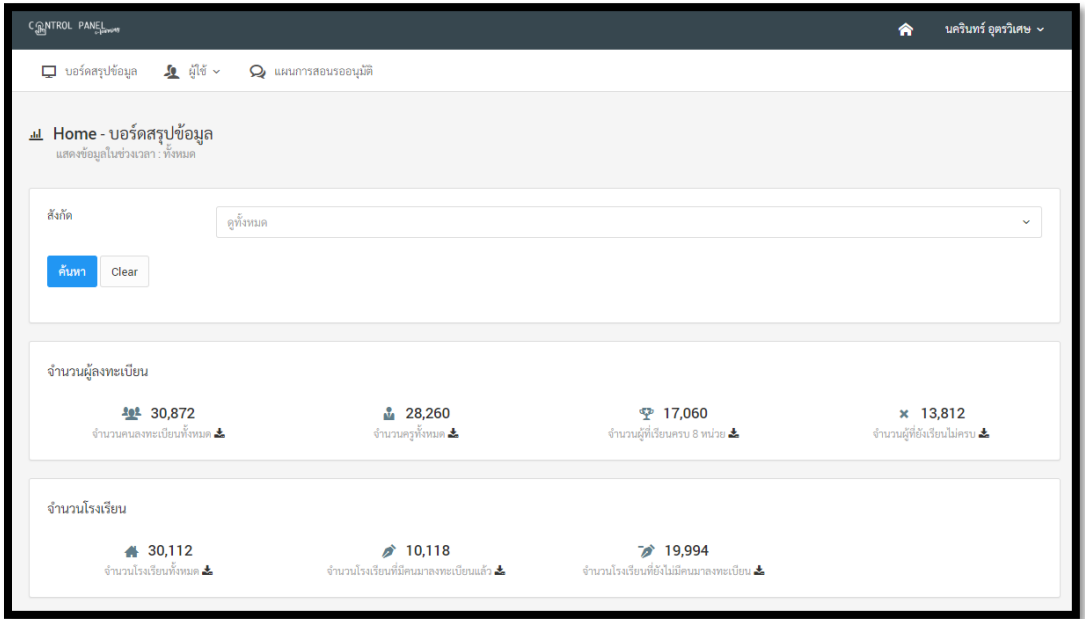

- รายงานสรุปเชิงตัวเลข ประกอบด้วย

- จ านวนคนลงทะเบียนทั้งหมด
- จ านวนครูทั้งหมด
- จำนวนผู้ที่เรียนครบ ๘ หน่วย
- จ านวนผู้ที่ยังเรียนไม่ครบ
- จ านวนโรงเรียนทั้งหมด
- จ านวนโรงเรียนที่มาลงทะเบียนแล้ว
- จ านวนโรงเรียนที่ไม่มีคนมาลงทะเบียน

สามารถ Export ออกมาในรูปแบบตารางได้ ด้วยการกดที่ปุ่ม

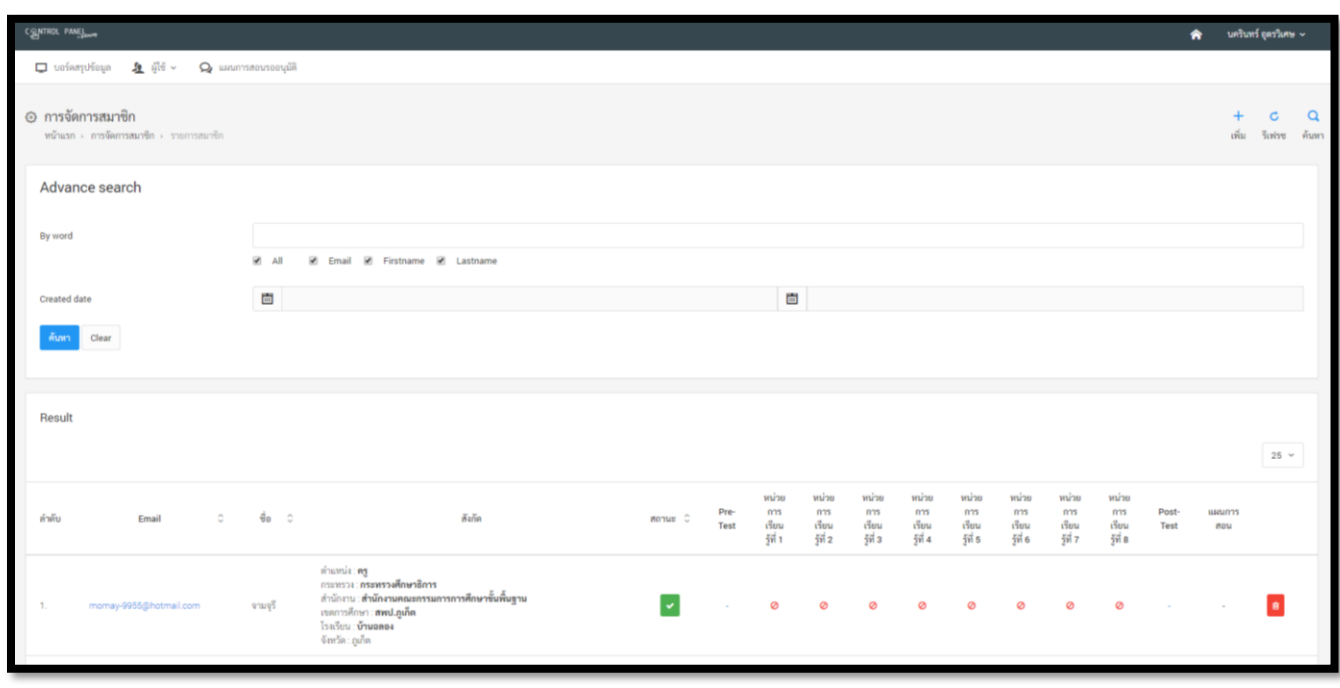

2.2 **หน้ำ "กำรจัดกำรสมำชิก"** สามารถดูข้อมูลการเรียนของสมาชิกแต่ละคนที่อยู่ในเขตที่แอดมินสังกัดอยู่ได้

- **กำรดูข้อมูลของสมำชิก** แอดมินเขตสามารถเข้าไปดูข้อมูลของสมาชิกภายในเขตพื้นที่การศึกษาได้ด้วย การคลิกที่ E-mail ของผู้ใช้คนนั้น ๆ
- **การค้นหาสมาชิก** กรณีต้องการหาข้อมูลของสมาชิก สามารถค้นหาได้ด้วยการคลิกที่ปุ่ม <sup>ค้นหา</sup> และพิมพ์ ชื่อ, นามสกุล หรืออีเมล ได้ หรือค้นหาตามช่วงเวลาของการสมัครเข้าระบบได้

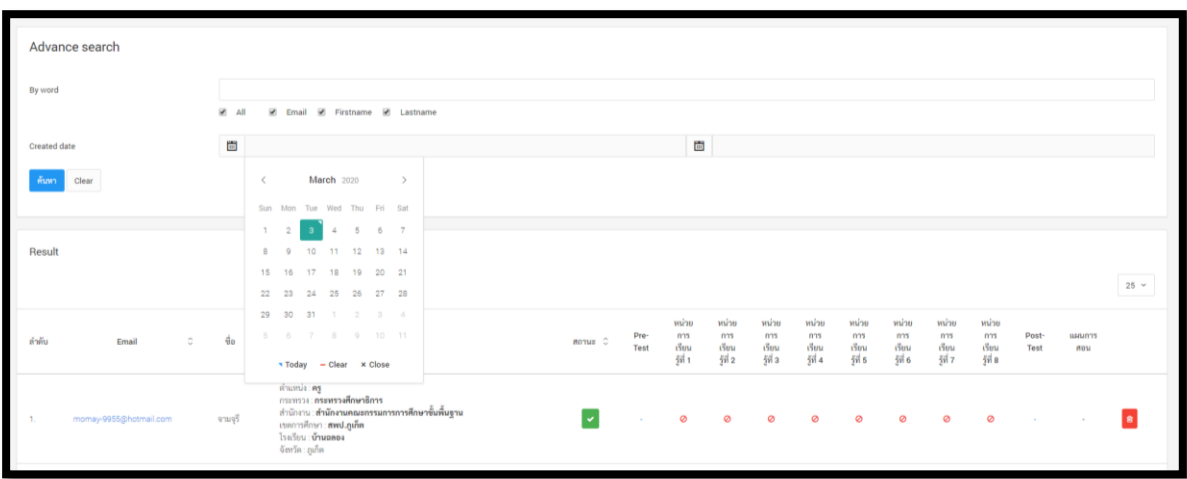

 $\overline{Q}$ 

2.3 **หน้ำ "กำรจัดกำรแผนกำรสอน"** สามารถดูข้อมูลการส่งแผนการสอน, คะแนน Test และดูสถานะของการ  $\overline{a}$ ้ตรวจแผนของครูที่อยู่ในเขตที่แอดมินสังกัดอยู่ได้ โดยการคลิกที่ปุ่ม <sup>ค้นหา</sup> สถานะของการส่งแผนมี ๓ ประเภทคือ

- รออนุมัติแผน คือคนที่ส่งแผนมาและรอการตรวจ

- ตรวจแล้ว คือคนที่ได้รับการตรวจและได้รับการอนุมัติแผนแล้ว

- รอด าเนินการปรับแก้ ได้รับการตรวจแผนแล้ว แต่ไม่ผ่าน รอการส่งแผนใหม่อีกครั้ง หากมีการส่งแผนอีกครั้งแล้ว ระบบจะขึ้นว่า รอการอนุมัติ

- ไม่อนุมัติ

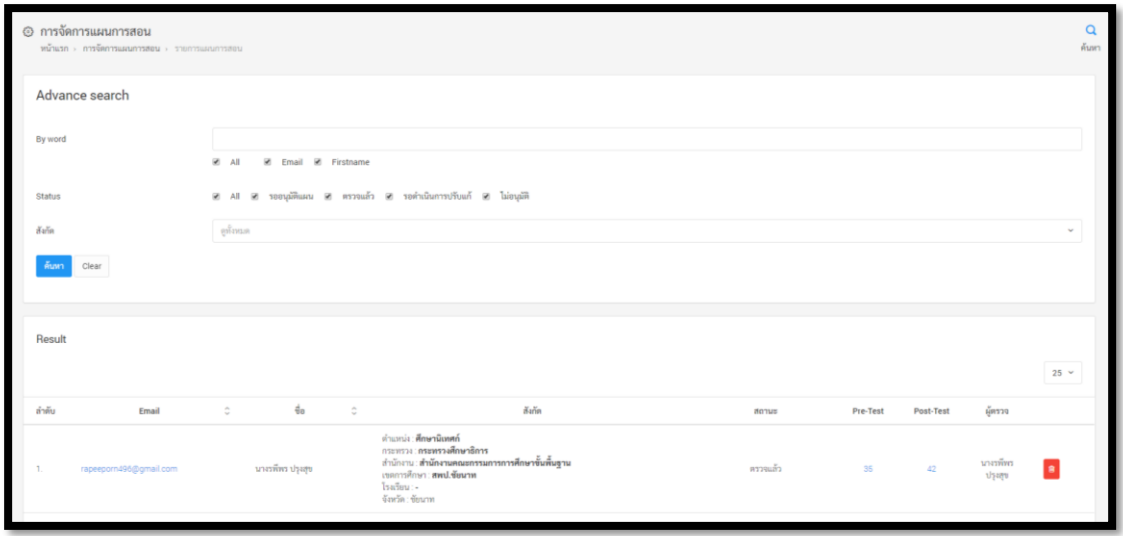

2.4 **กำรตรวจแผนกำรสอน** แอดมินเขตสามารถเข้าตรวจแผนการสอนของผู้ใช้ในเขตตนเองได้ โดยมีวิธีการดังนี้

2.4.1 เข้าไปที่หน้า "การจัดการแผนการสอน"

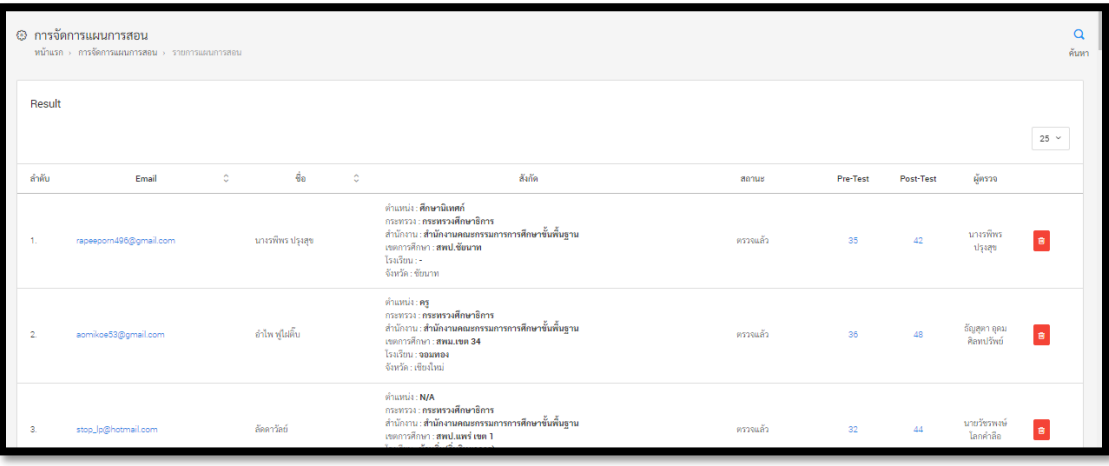

คู่มือการใช้งานระบบข้อมูลโปรแกรมหลักสูตรการสอนเพศวิถีศึกษา 9

2.4.2 ไปที่ผู้ใช้ที่มีสถานะว่า "แผนการสอนรอการอนุมัติ" หรือสามารถค้นหาผู้ใช้ที่ต้องการตรวจแผนได้ โดยคลิกที่ปุ่มค้นหา ใส่ชื่อ, นามสกุล หรืออีเมลและกดค้นหา และสามารถเลือกดูตามสถานะได้ โดยเลือก สถานะที่ต้องการ

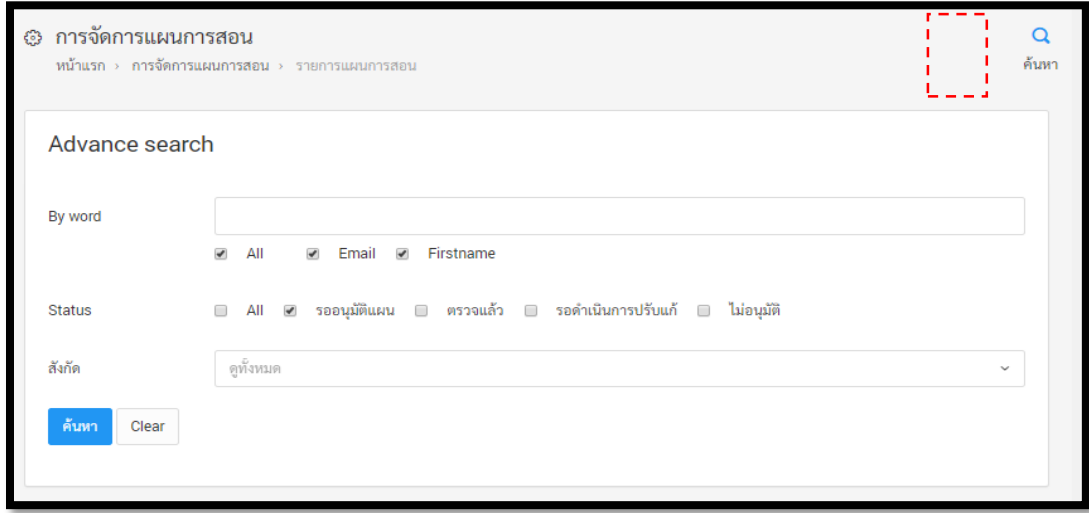

<u>๒.๔.๓ เมื่อเราได้ชื่อที่ต้องการแล้ว สามารถเข้าไปทำการตรวจแผนการสอนได้โดยการกดไปที่อีเมล์ของ</u> ผู้ใช้คนนั้น ๆ

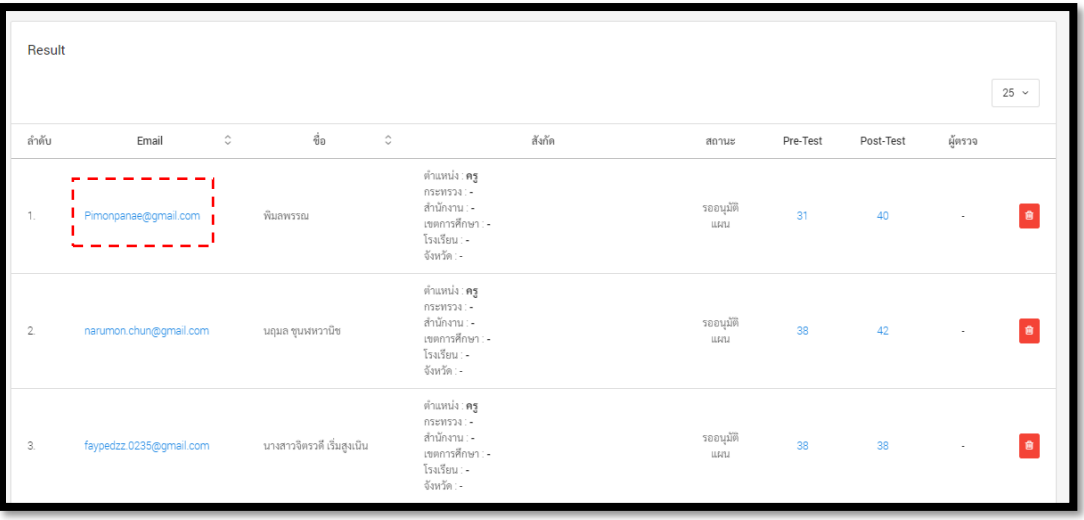

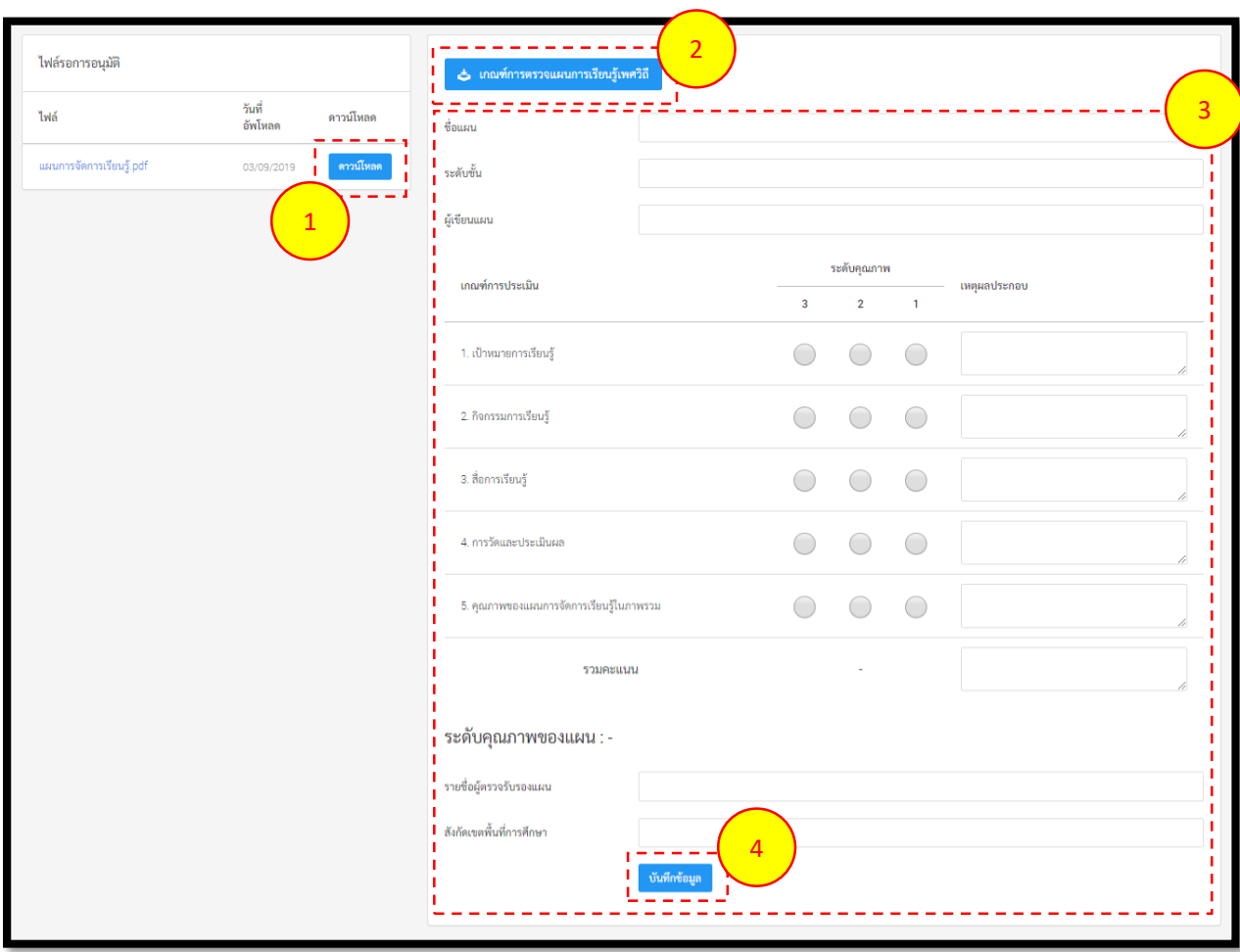

2.4.4 เมื่อคลิกเข้าไปในรายชื่อแต่ละคน จะพบกับ แผนการสอน และช่องให้กรอกคะแนน

- Admin สามารถ
- 1. ดาวน์โหลดแผนการสอนได้จากชื่อไฟล์ที่ผู้ใช้งานส่งมา
- 2. กดดูเกณฑ์การตรวจแผนได้
- 3. กรอกข้อมูล ใส่คะแนนตามความเหมาะสม และแสดงความคิดเห็นได้
- 4. เสร็จแล้วคลิกที่บันทึกข้อมูล คะแนนจะไปปรากฏให้กับผู้ใช้ได้ทราบที่หน้าการจัดการแผนของ ผู้ใช้ พร้อมกับส่งอีเมลแจ้งไปที่ผู้ใช้